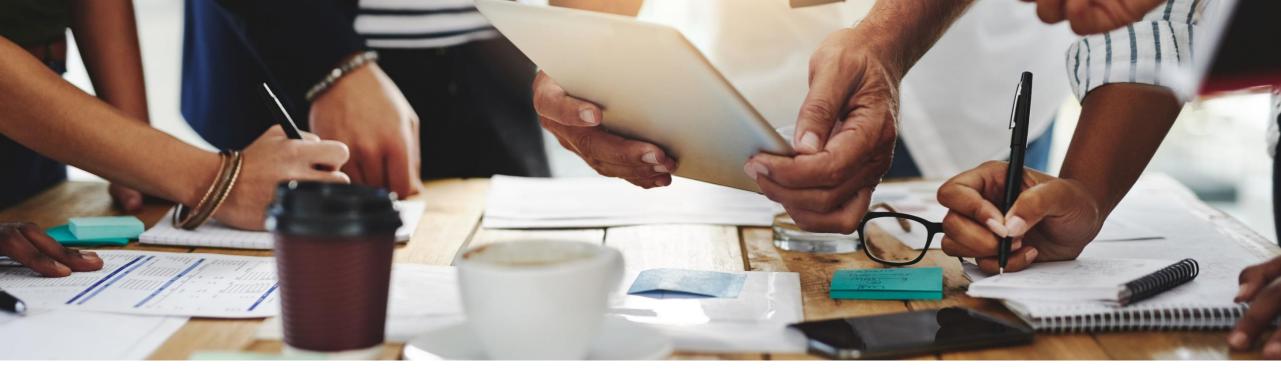

# **2111 Release**Feature Overview and Q&A – SAP Ariba Procurement

Rob Jones 28 October 2021

**PUBLIC** 

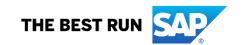

## Important notice

The information in this presentation is confidential and proprietary to SAP and may not be disclosed without the permission of SAP. Except for your obligation to protect confidential information, this presentation is not subject to your license agreement or any other service or subscription agreement with SAP. SAP has no obligation to pursue any course of business outlined in this presentation or any related document, or to develop or release any functionality mentioned therein.

This presentation, or any related document and SAP's strategy and possible future developments, products and or platforms directions and functionality are all subject to change and may be changed by SAP at any time for any reason without notice. The information in this presentation is not a commitment, promise or legal obligation to deliver any material, code or functionality. This presentation is provided without a warranty of any kind, either express or implied, including but not limited to, the implied warranties of merchantability, fitness for a particular purpose, or non-infringement. This presentation is for informational purposes and may not be incorporated into a contract. SAP assumes no responsibility for errors or omissions in this presentation, except if such damages were caused by SAP's intentional or gross negligence.

All forward-looking statements are subject to various risks and uncertainties that could cause actual results to differ materially from expectations. Readers are cautioned not to place undue reliance on these forward-looking statements, which speak only as of their dates, and they should not be relied upon in making purchasing decisions.

## **Agenda**

Logistics

**General Release Information** 

## **Key Feature Discussions**

- General items
- Procure to pay features (core procurement, guided buying, catalog/spot buy, invoicing)

#### Reminders

## Logistics

### To Ask a Question, please use the ON24 Q & A Panel

- If not already visible, click the Q&A button at the bottom of the screen.
- Type your question in the "Enter your question here" area.
- Click Submit.

The Presenter and/or Panelists will attempt to answer your question online or via the audio feed as close to the time the question is asked as possible.

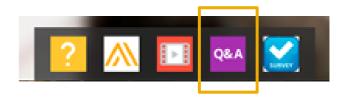

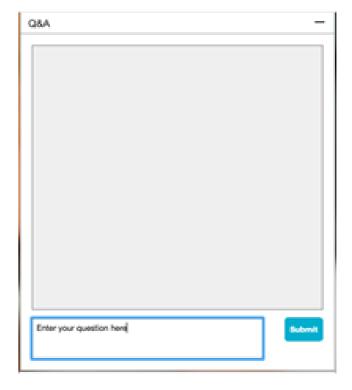

## Logistics

### At the end of the session, provide Survey feedback

- If not already visible, click the Survey button at the bottom of the screen.
- Answer the questions posed.
- Click Submit.

Your feedback is used to continually improve our customer engagement activities for our quarterly product releases.

Thank you for taking the time to share your thoughts with our team!

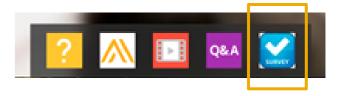

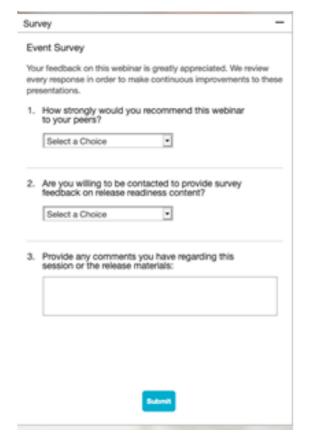

### **General Information Session Materials**

- SAP Ariba Connect user interface
- Multiple routes for launching the Release Readiness page
- Access to product announcements also available

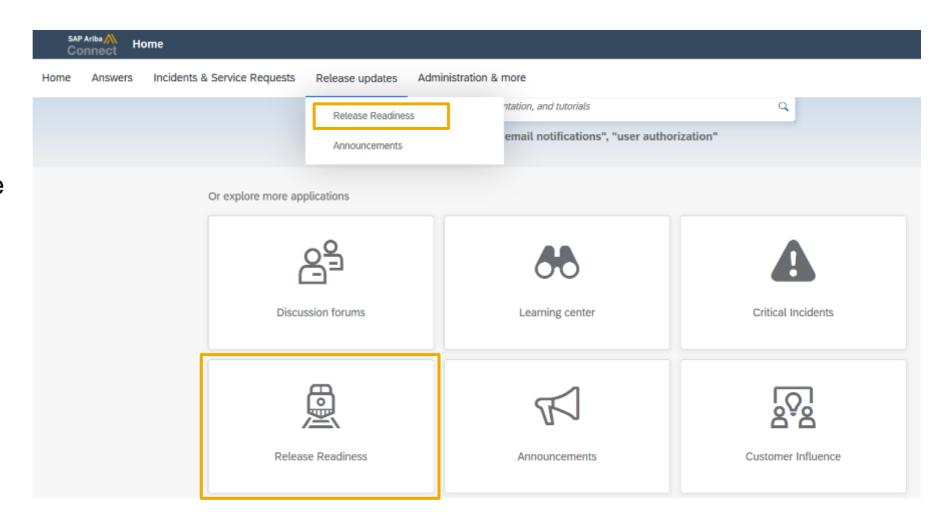

### **General Information Session Materials**

Recordings and presentations will be posted on the Release Readiness tab/tile in SAP Ariba Connect.

See the Release Feature List and What's New links on the left side of the page for detailed information.

Note naming convention update and visit the Previous Releases Archive and Roadmap tiles at bottom right of page.

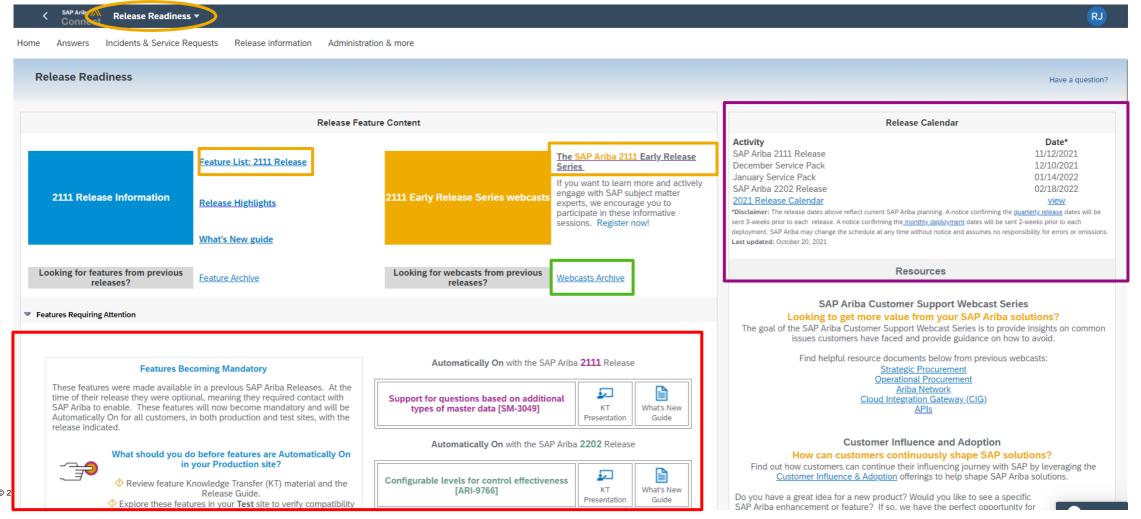

## **Register TODAY for Remaining 2108 Webcasts**

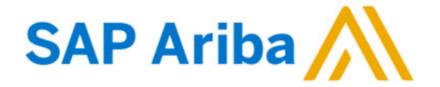

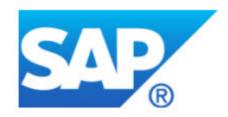

#### Webcasts

Select one or more of the following webcasts and complete registration. Click any webcast listing to view its details.

- SAP Ariba 2111 release overview and Q&A Strategic

  Sourcing & Supplier Management

  Available On Demand
- SAP Ariba 2111 release overview and Q&A Procurement Thursday, October 28, 2021, 07:00 AM PDT
- SAP Ariba 2111 release overview and Q&A Business Network and Supply Chain

Wednesday, November 03, 2021, 07:00 AM PDT

SAP Ariba 2111 release overview and Q&A - Platform and Integration (CIG and APIs)

Thursday, November 04, 2021, 07:00 AM PDT

#### Overview

Title: SAP Ariba 2111 release overview and Q&A - Procurement

Date: Thursday, October 28, 2021

Time: 07:00 AM Pacific Daylight Time

**Duration:** 1 hour

#### Summary

#### About this session:

During this webcast session, we will provide an overview of the key features planned for the **SAP Ariba 2111** release.

#### **Solution Areas:**

Guided Buying, Core Procurement, Catalog Management, Invoice Management

## **Procure**

## **Planned Features**

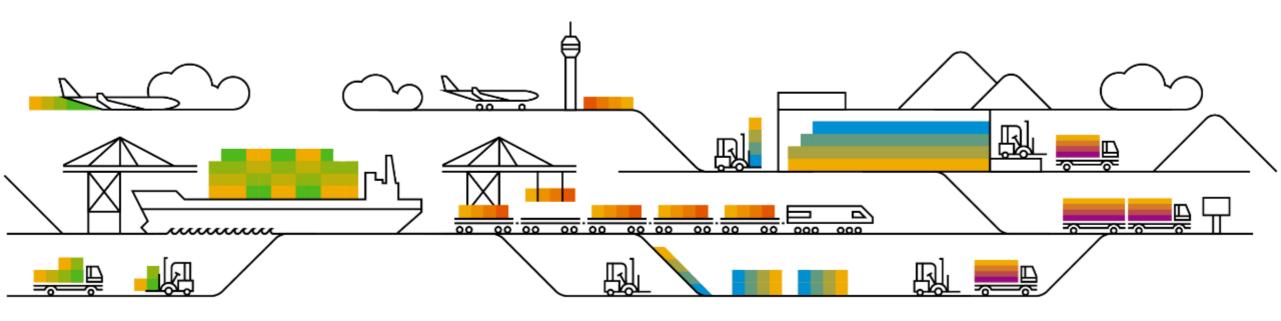

#### **Planned Features**

Procure to pay

#### **Mobile**

- Support for quantity-based receiving functions in the SAP Ariba Procurement mobile app [BMA-1280] (Highlight Feature)
- Adding accounting distributions in the SAP Ariba Procurement mobile app [BMA-2329] (Highlight Feature)
- Support for shopping on behalf of another user in the SAP Ariba Procurement mobile app [BMA-2338] (Highlight Feature)
- 4. Support for initiating the change order process from the SAP Ariba Procurement mobile app [BMA-2339] (Highlight Feature)
- Support for creating non-catalog requests in the SAP Ariba Procurement mobile app [BMA-2341] (Highlight Feature)

### Introducing: Support for quantity-based receiving functions in the SAP Ariba Procurement mobile app

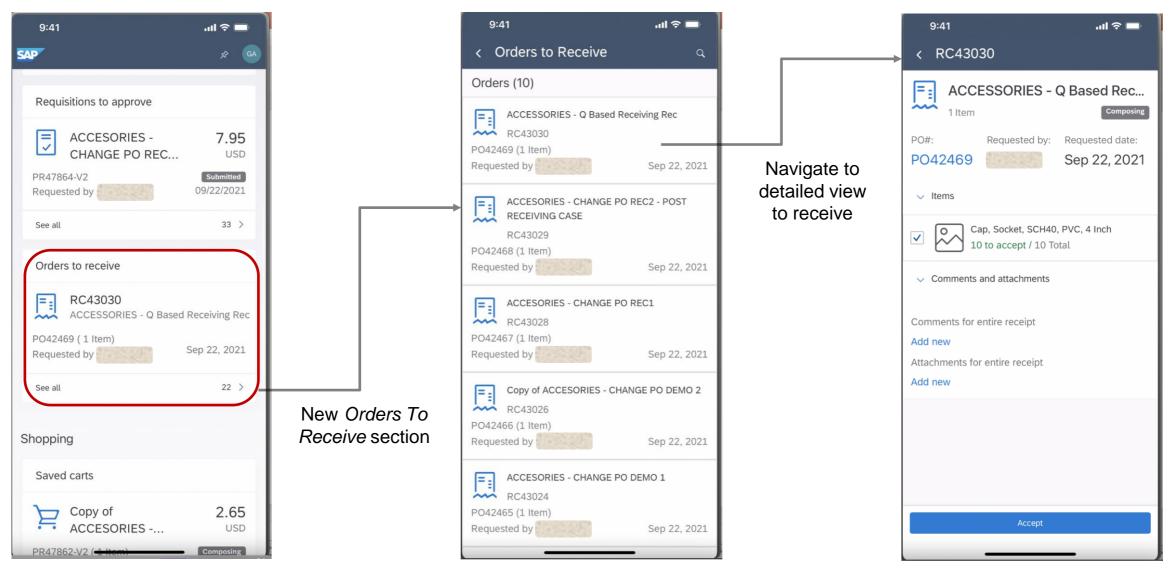

## Introducing: Support for quantity-based receiving functions in the SAP Ariba Procurement mobile app

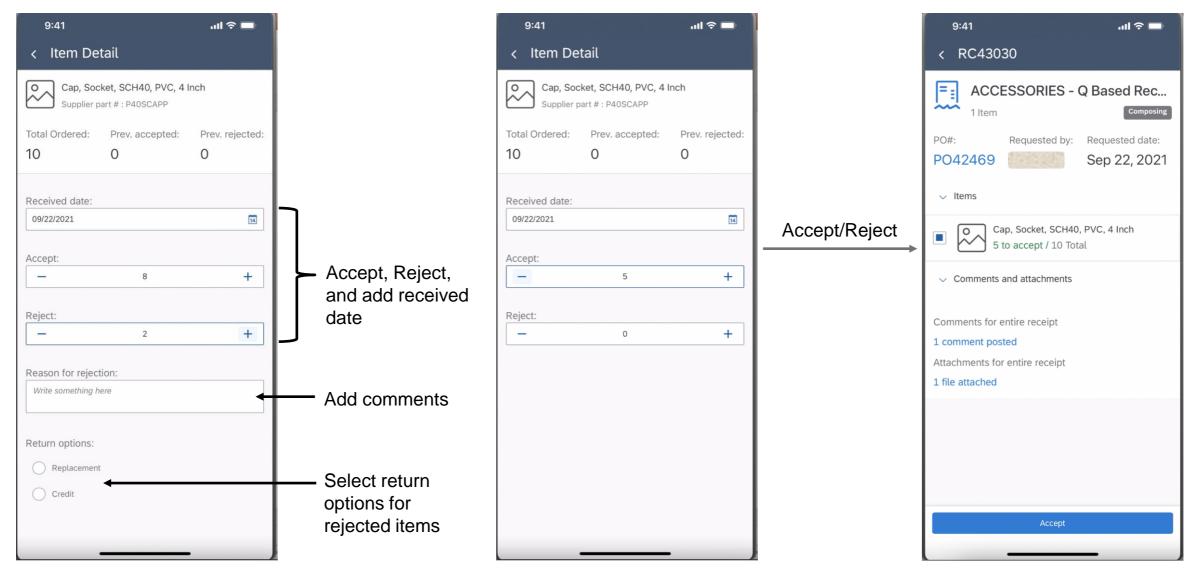

## Introducing: Support for quantity-based receiving functions in the SAP Ariba Procurement mobile app

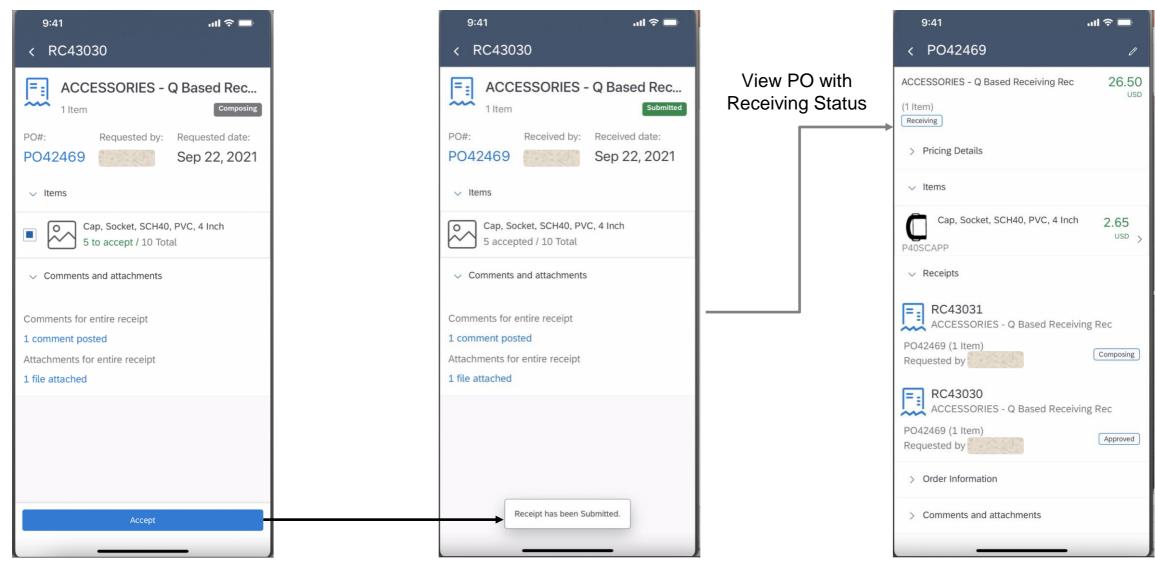

## Introducing: Adding accounting distributions in the SAP Ariba Procurement mobile app

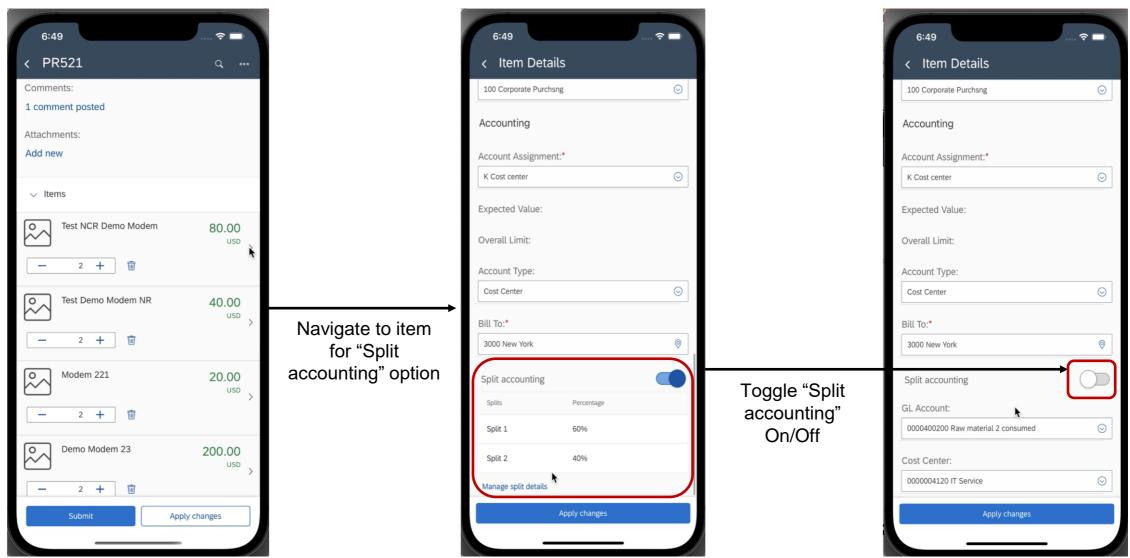

# Introducing: Adding accounting distributions in the SAP Ariba Procurement mobile app

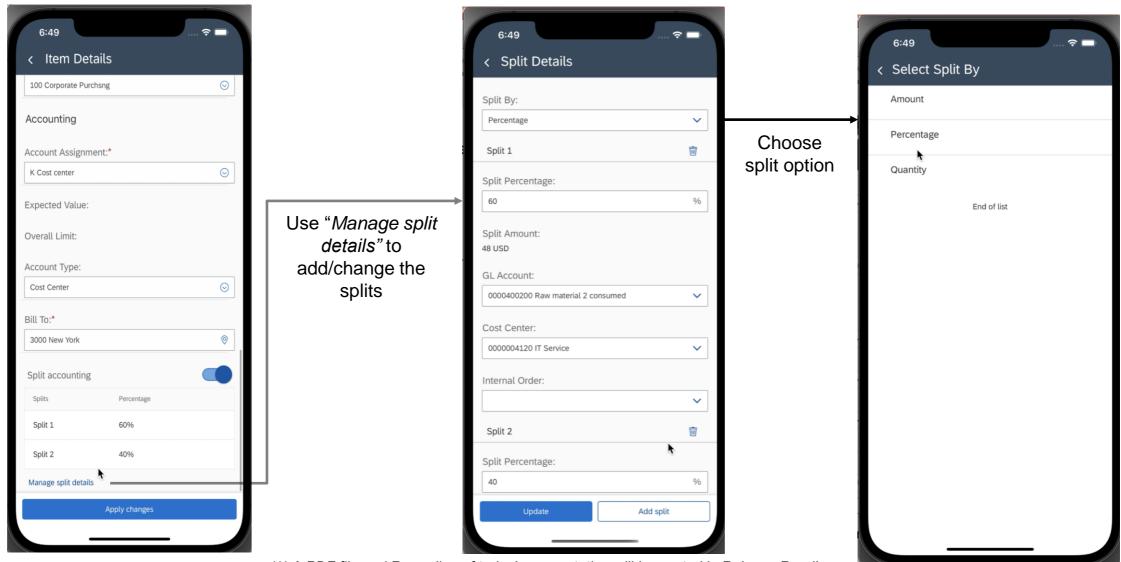

## Introducing: Support for shopping on behalf of another user in the SAP Ariba Procurement mobile app

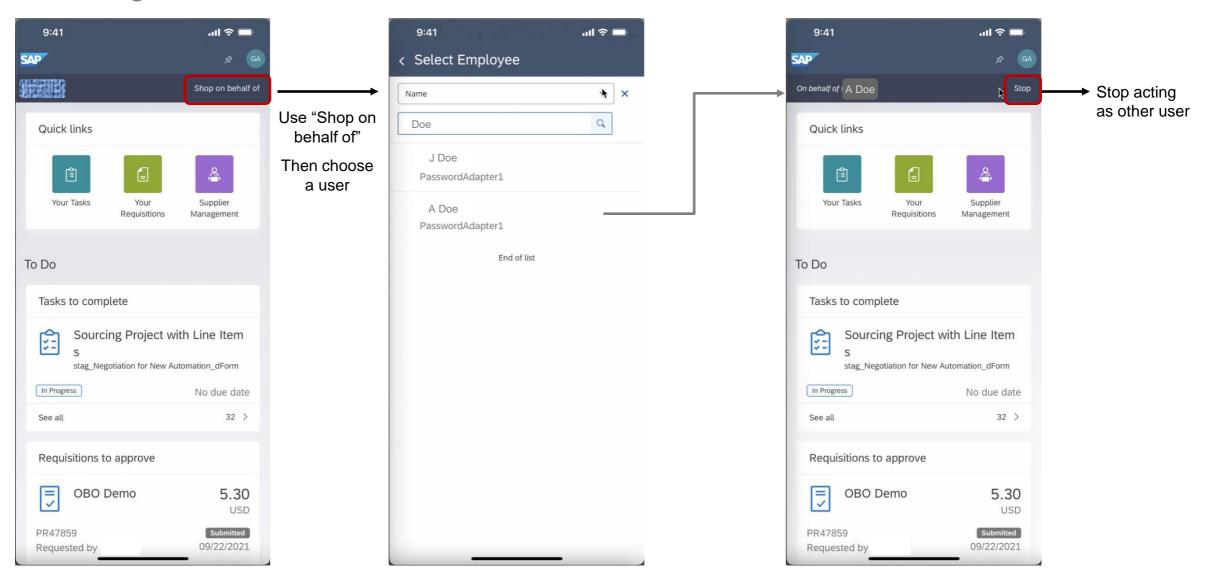

Introducing: Support for shopping on behalf of another user in the SAP Ariba Procurement mobile app

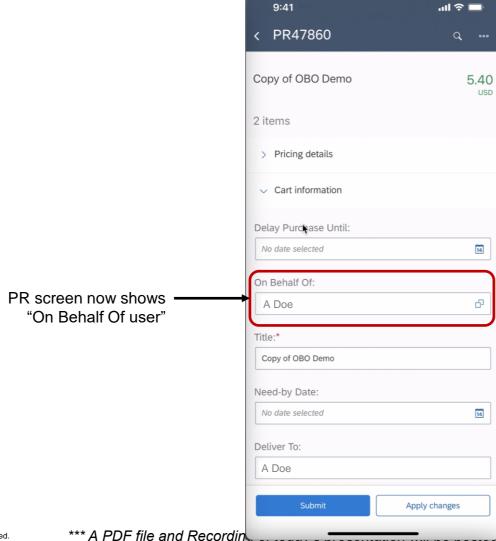

## Introducing: Support for initiating the change order process from the SAP Ariba Procurement mobile app

From the Your Requisitions page, access the PR associated with the PO you want to change.

Navigate to the PO that requires a change.

Use the "edit" icon in the upper right of the PO screen to initiate a change.

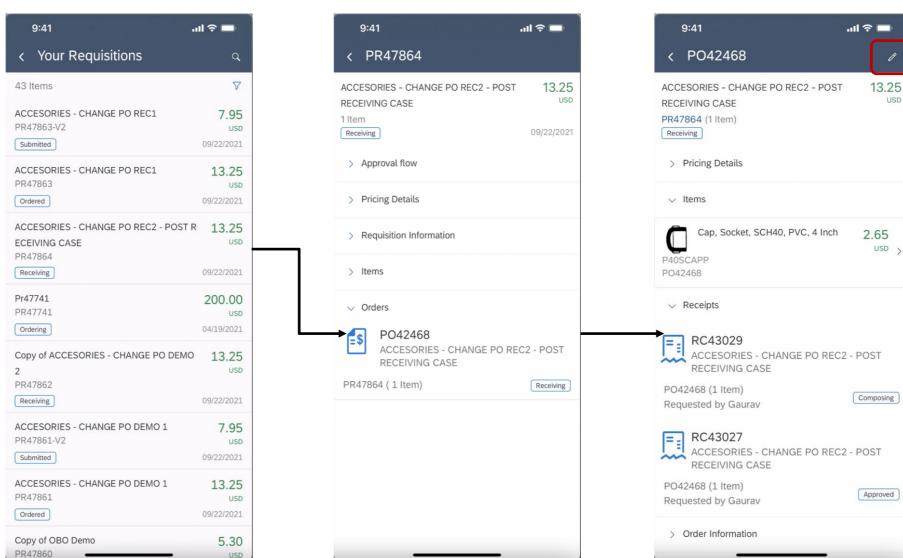

Use the edit icon to initiate a change

\*\*\* A PDF file and Recording of today's presentation will be posted in Release Readiness area of support.ariba.com \*\*\*

## Introducing: Support for initiating the change order process from the SAP Ariba Procurement mobile app

Confirm you want to make a change.

The app maintains standard validations from Ariba Buying. In this case it prevents a user from reducing the order quantity of an item below the quantity that has been received or invoiced.

Additional error information in the line item details.

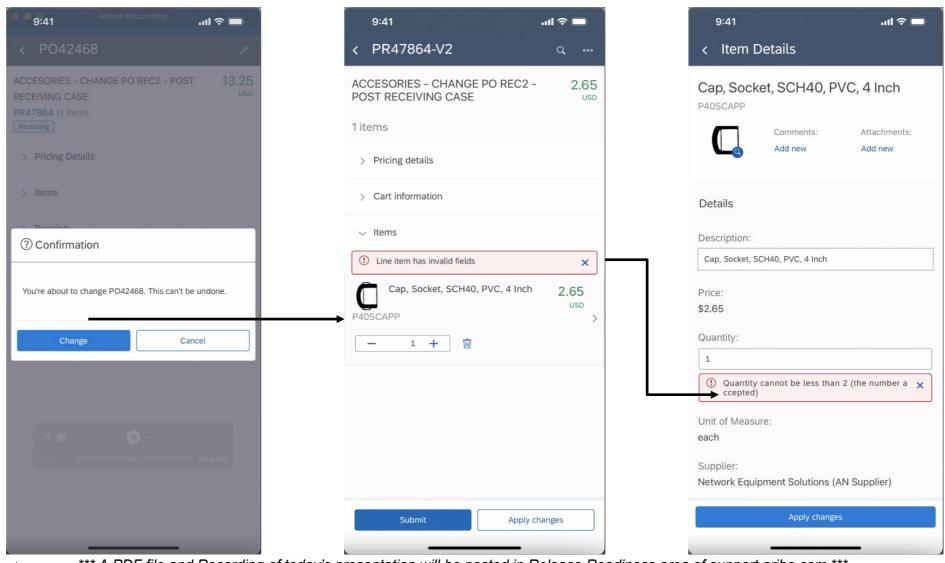

## Introducing: Support for initiating the change order process from the SAP Ariba Procurement mobile app

Once you've finished making changes and any errors are adjusted the user submits V2 of the PR for approval.

PR V2 is in Submitted status. The PR follows standard processes until it is approved and a new PO is sent to the supplier (if needed).

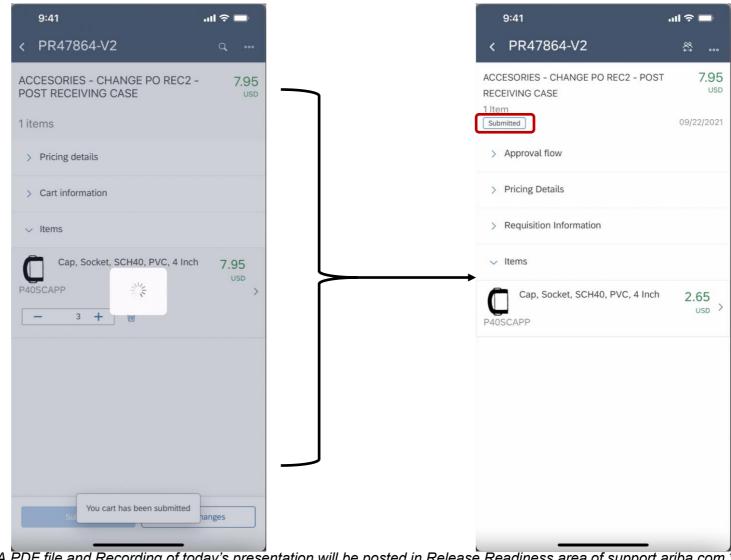

## Introducing: Support for creating non-catalog requests in the SAP Ariba Procurement mobile app

SAP Ariba Procurement mobile app landing page, now featuring GB tiles and dedicated Request a non-catalog item link.

Standard non-catalog request screen.

After filling out required information use *Add to Cart* or *Buy Now* buttons to move forward.

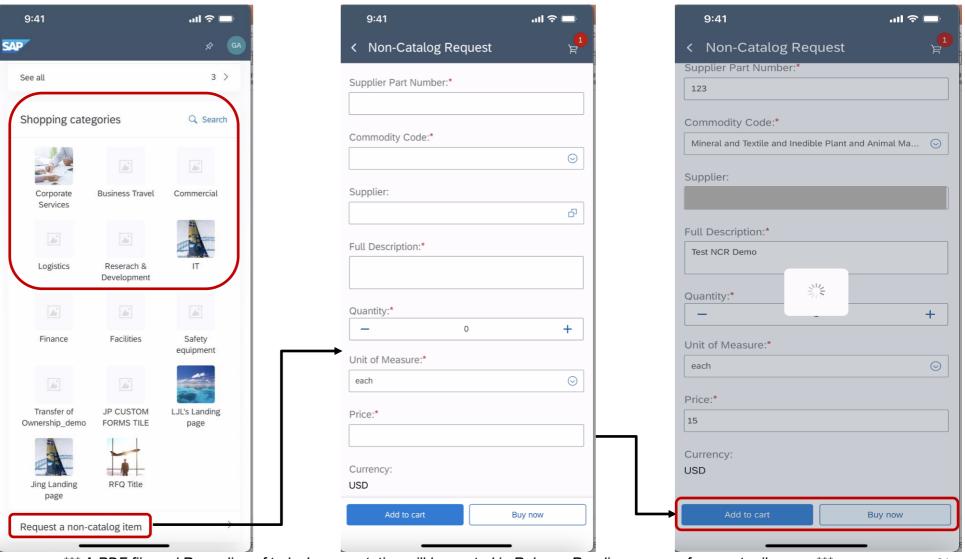

# Introducing: Support for creating non-catalog requests in the SAP Ariba Procurement mobile app

Purchase requisition overview page. Non-catalog item is added to the PR.

Non-catalog request is in Submitted status.

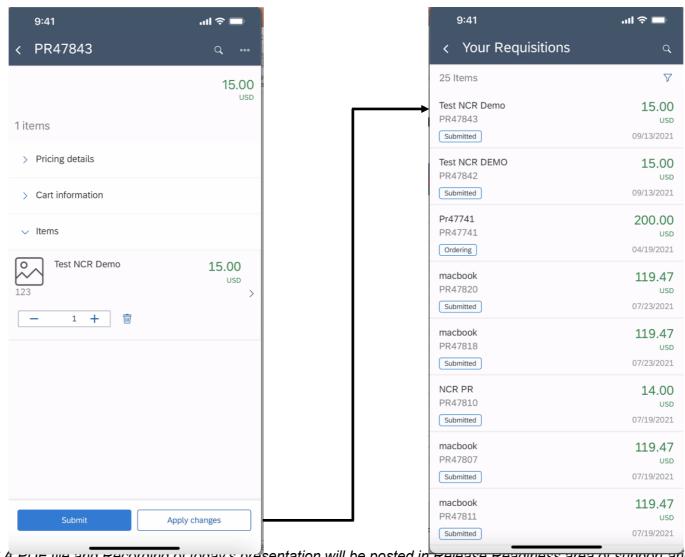

#### Introducing: Integrating goods receipt-based invoicing and return receipts with external systems

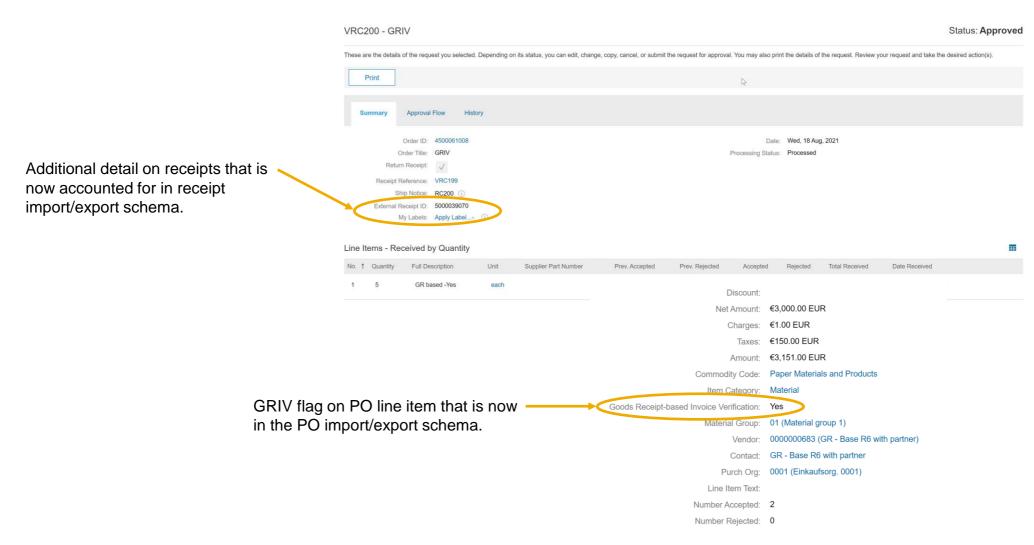

#### **Planned Features**

Procure to pay

## **Buying & invoicing**

- Integrating goods receipt-based invoicing and return receipts with external systems [CP-17088]
- 2. Additional form widgets can now be marked for personal information [PFD-12488]
- 3. File upload validations in custom forms [PFD-13135]
- 4. Edit approval flow on invoices in guided buying before submitting [SINV-13931]
- Enhanced validation of approver lookup tables [PLAF-1606]
- Support for including compliance contract information in requisitions imported from SAP Fieldglass [SINV-9929]

#### **Planned Features**

Procure to pay

### Catalog

- Enhanced validation of approver lookup tables [PLAF-1606]
- Support for including compliance contract information in requisitions imported from SAP Fieldglass [SINV-9929]

#### **Guided buying**

- 1. Ability to change RFQs after publishing to suppliers [GB-15541] (Highlight Feature)
- 2. Support for team RFQs [GB-9376]
- User announcements in guided buying [GB-15132]
- 4. Enhanced requisition statuses in the 2NV and 3EN integration scenarios for SAP S/4HANA and SAP S/4HANA Cloud [GB-16314]
- 5. Support for line-level changes in requisitions sent to SAP S/4HANA or SAP S/4HANA Cloud in the 2NV and 3EN integration scenarios [GB-7322]

## Introducing: Ability to change RFQs after publishing to suppliers

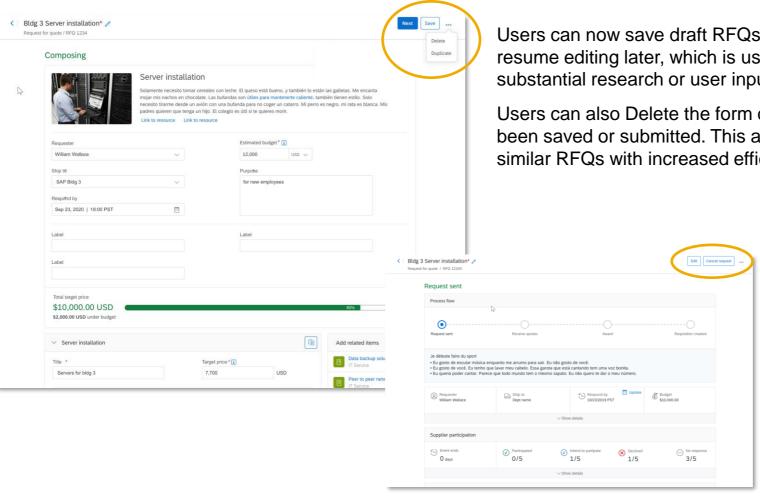

Users can now save draft RFQs in Composing status and resume editing later, which is useful for requests that require substantial research or user input.

Users can also Delete the form or Duplicate a form that has been saved or submitted. This allows users to initiate multiple similar RFQs with increased efficiency.

> Users can When a RFQ document is saved or submitted, a user can cancel or change the RFQ from guided buying (only self service RFQs can be changed in GB).

# Introducing: Ability to change RFQs after publishing to suppliers

Note that all guided buying policies still apply when editing an RFQ in guided buying.

Depending on the changes you make, guided buying might use a different policy and workflow than it used for the original RFQ.

For example, increasing the RFQ total amount might change the scenario from self-service to low-touch, requiring a different workflow. If the scenario changes, when you submit the RFQ guided buying displays a message indicating that the workflow changed.

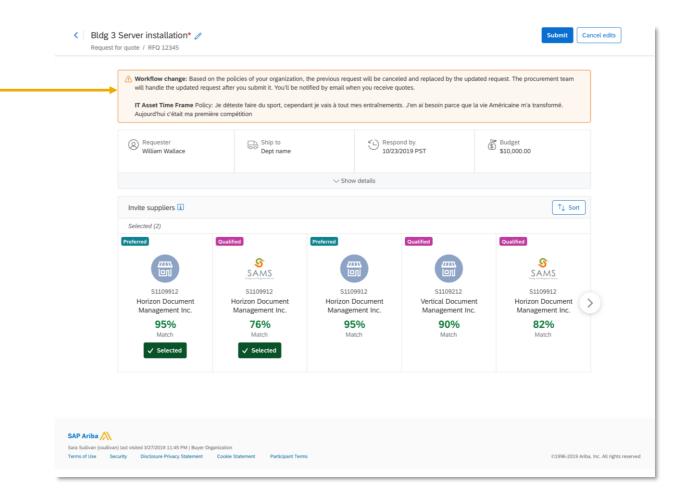

## Introducing: Support for team RFQs in guided buying

A user can select Buy with a Team from the quick menu and then choose a new-style RFQ form.

A window will display to inform the user that creating the RFQ for a team will make the Team Owner the requester of the document. User can decide to proceed or start over.

When the form opens the user will see the team in the upper right corner similar to team requisition and team receipt. The user must Save the document before the rest of the team members can access and edit it.

Note: Unlike team buying and receiving, users can't change the team after they create an RFQ. To change the team, they must delete the RFQ and create a new one.

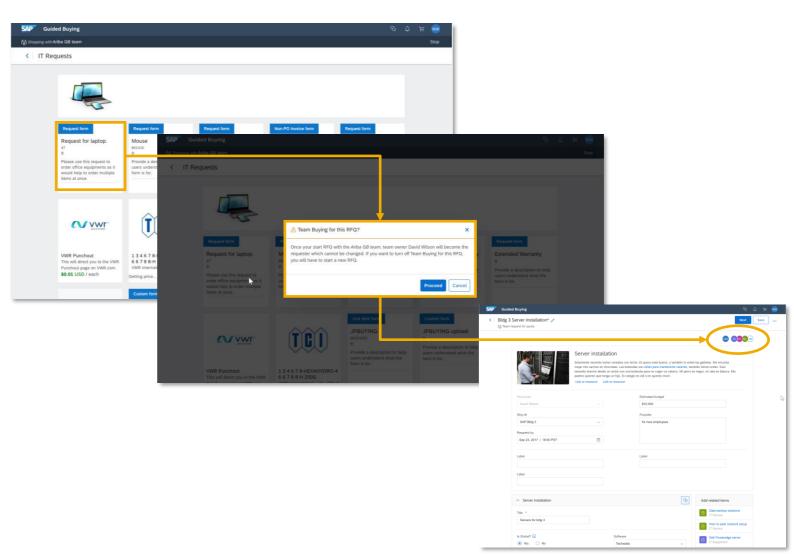

## Introducing: Support for team RFQs in guided buying

An RFQ can now be saved in Composing status. In this state team members can continue to work on the RFQ.

An RFQ that has been saved or submitted can also be copied using the Duplicate option accessed from the "..." other menu.

When duplicating a team RFQ, the team from the original RFQ is copied as well. An informational pop up will display to remind the user that the team is going to be copied along with the RFQ details.

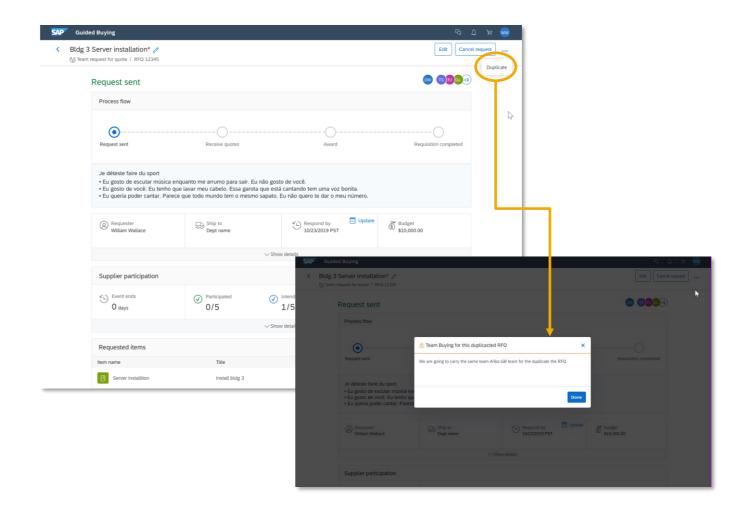

# Introducing: Support for team RFQs in guided buying

After awarding the RFQ any contributor team member can create a requisition from the awarded RFQ.

Note that the team from the RFQ will be maintained on the requisition if team requisition is selected. Team data on the requisition cannot be edited in this scenario, unlike a standalone team requisition.

See that the team has transferred to the requisition. You also have the option to navigate back to the RFQ document from the Other (...) menu.

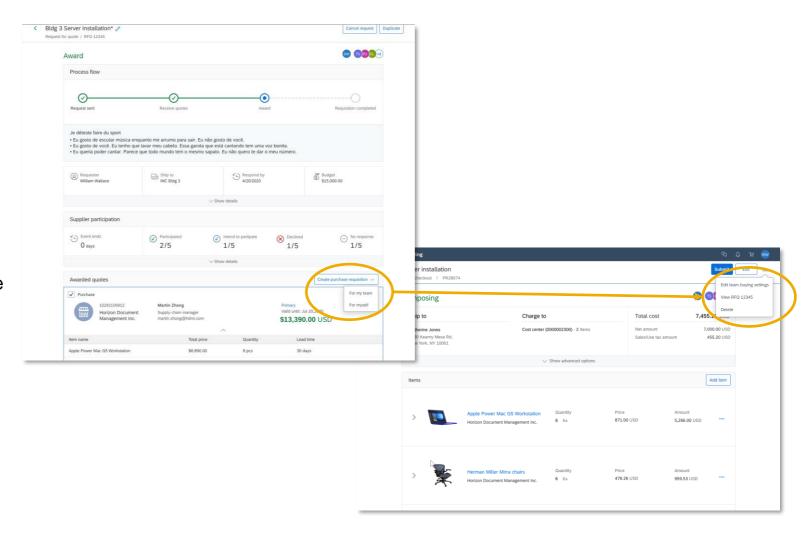

# Homepage update: User announcements in guided buying

When there is a new announcement a user will see the announcements section prominently displayed on the guided buying homepage tile section. Announcements that have not been read will have a "New" tag.

User can click the carousel to open the announcement detail.

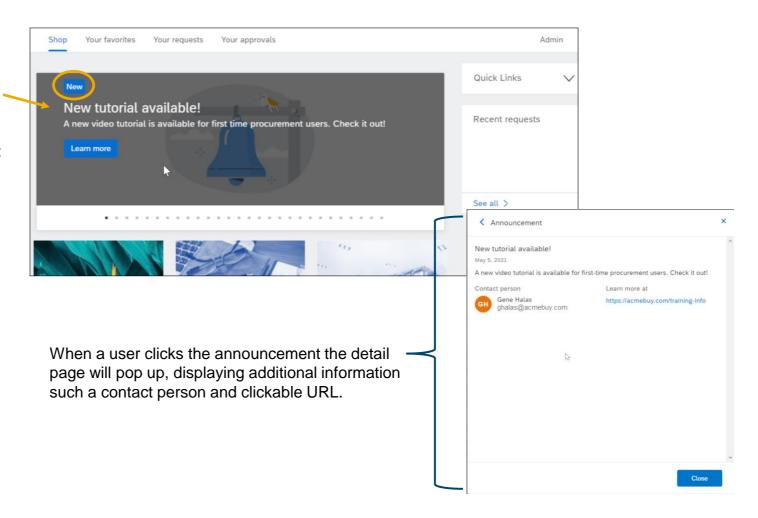

# Notification update: User announcements in guided buying

Announcements will also show up as notification in the "bell menu". When a users clicks the bell icon they will see the announcements section with a count of new announcements.

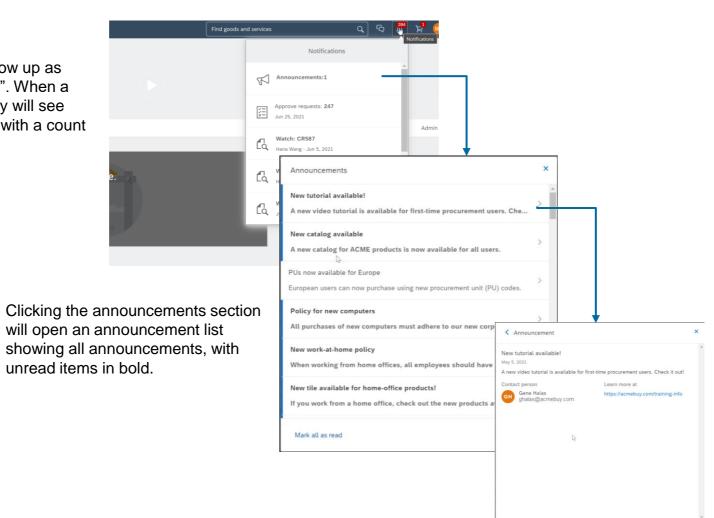

When a user clicks the announcement the detail page will pop up, displaying additional information such a contact person and clickable URL.

## Admin: User announcements in guided buying

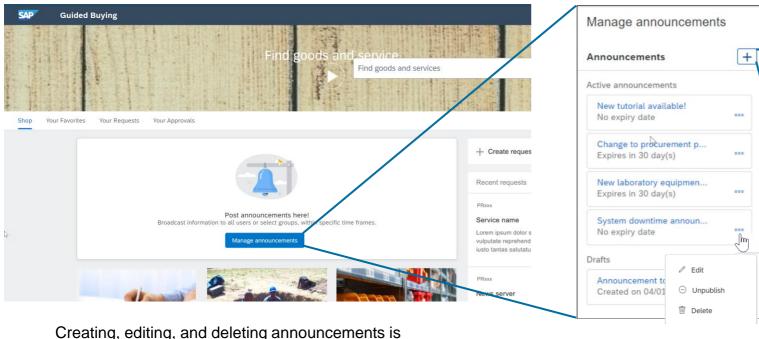

All users

O Specific purchasing units

You unpublish or delete it

Title \* III

New tutorial available

Check it out!

Gene Halas

A new video tutorial is available for first-time procurement users.

https://acmebuy.com/training-info

Clicking the "+" icon will open the announcement creation screen where an administrator can add the needed information for end users. You can save a draft or Publish from the creation screen. Clicking the "..." icon will open the edit options.

Background image []

Upload image

accomplished through a UI wizard (there is no file upload option) accessed in the same way as managing the rest of the UI tiles. Admin -> Landing pages -> Manage using UI -> Manage announcements

# Introducing: Enhanced requisition statuses in the 2NV and 3EN integration scenarios for SAP S4HANA and SAP S4HANA Cloud

In this scenario, 1 of 2 line items from a guided buying requisition has been converted to a purchase order in S/4HANA.

Initially we have an approved requisition.

Line 1 has been converted to a purchase order in S/4HANA.

New status in guided buying, *Partially Ordered*. Previously the status on the guided buying PR would be *Awaiting External Approval*.

Please see feature documentation for a full list of the enhanced statuses.

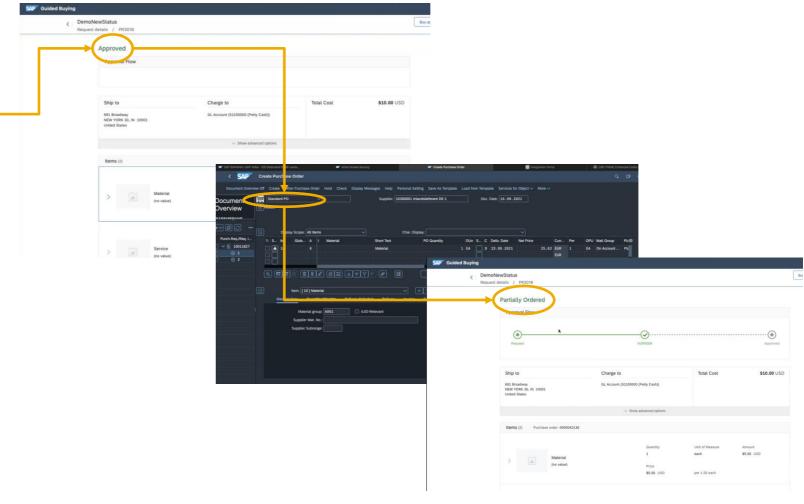

# Introducing: Support for line-level changes in requisitions sent to SAP S/4HANA or SAP S/4HANA Cloud in the 2NV and 3EN integration scenarios

Note the addition of the Continue shopping link for this change order.

Previously in 2NV and 3EN integration scenarios a user could initiate a change order from guided buying but could not Continue shopping and add items.

With this update change orders can be completed and processed, including adding items, in 2NV and 3EN integration scenarios.

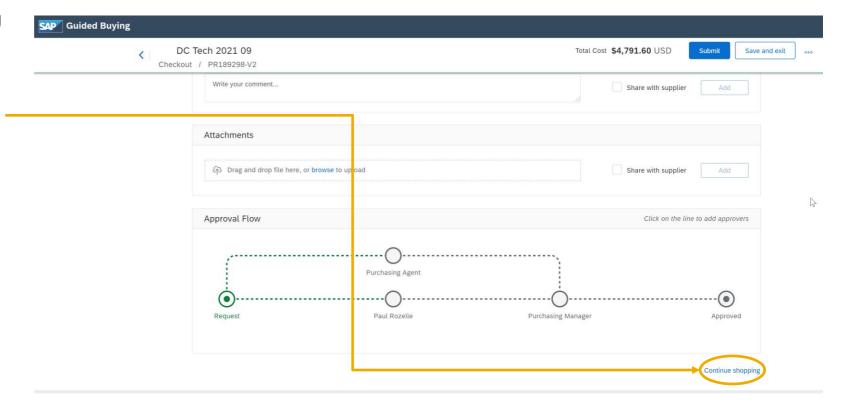

#### Reminder

### Please remember to provide Survey feedback

- If not already visible, click the Survey button at the bottom of the screen.
- Answer the questions posed.
- Click Submit.

Your feedback is used to continually improve our customer engagement activities for our quarterly product releases.

Thank you for taking the time to share your thoughts with our team!

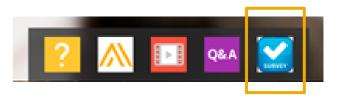

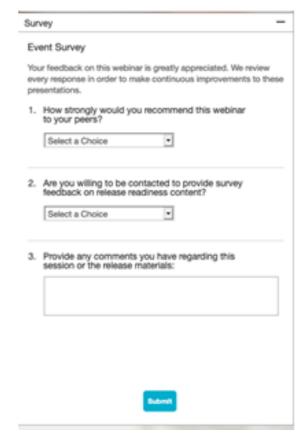

### **General Information Session Materials**

Recordings and presentations will be posted on the Release Readiness tab/tile in SAP Ariba Connect.

See the Release Feature List and What's New links on the left side of the page for detailed information.

Note naming convention update and visit the Previous Releases Archive and Roadmap tiles at bottom right of page.

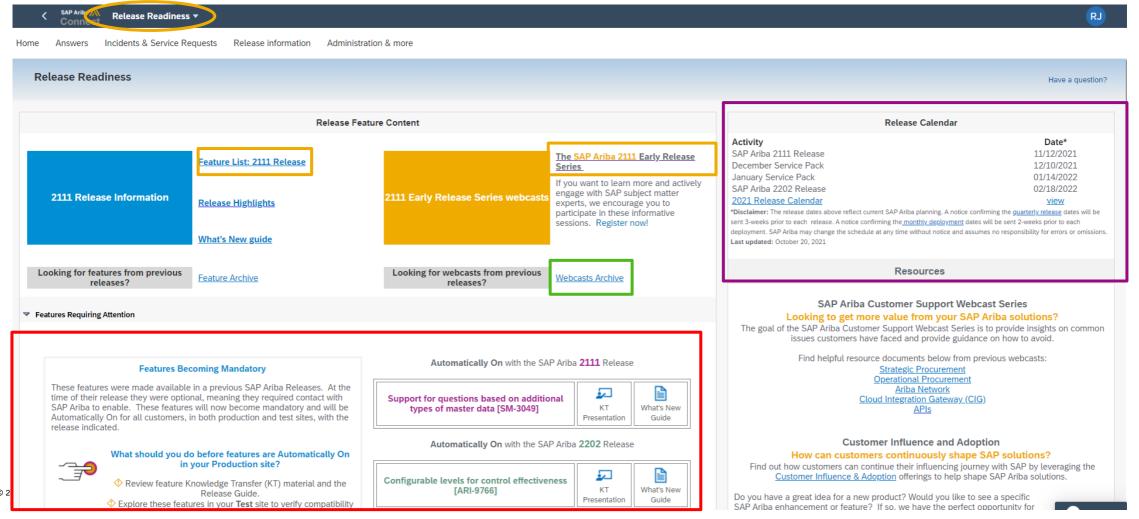

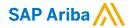

# Thank you.

#### Contact information:

#### **Rob Jones**

Sr. Director, Roadmaps and Releases SAP Procurement Product Strategy Washington, DC, USA rob.jones@sap.com

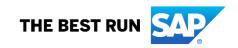

# **Appendix: Additional information of possible interest**

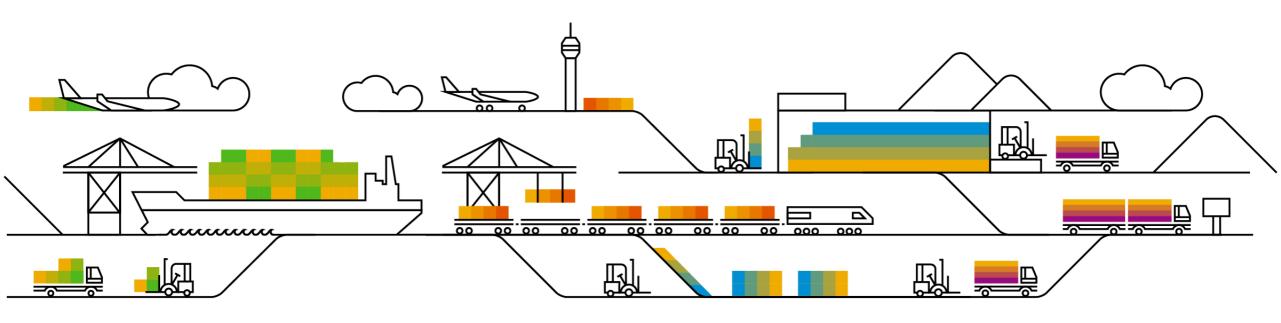

## **Communications Notice Recipients**

Release Notifications are sent to all Designated Support Contacts by default and any other users that subscribe.

#### **Best Practice:**

- Encourage relevant team members to subscribe by clicking their name in the top right corner and select Subscriptions
- Create a distribution list for others that need to know and add as an additional email

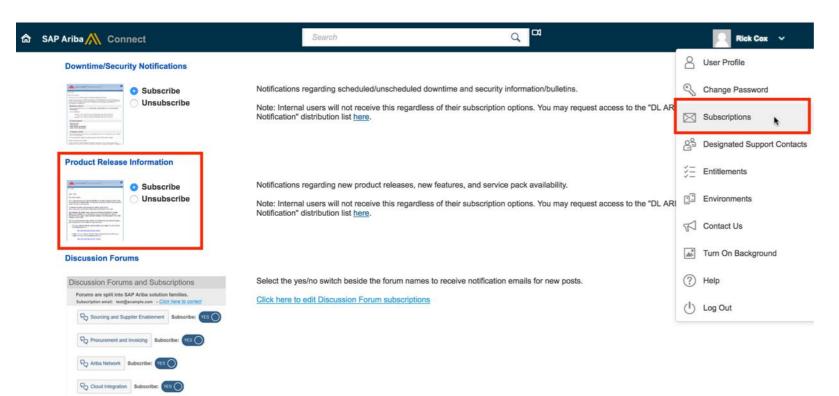

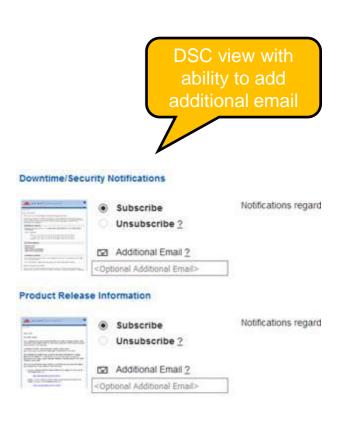

## Historical release information Archive page

Prior release materials grouped by product/solution area for quick reference.

Listed in chronological order of most recent to oldest update from top to bottom of page.

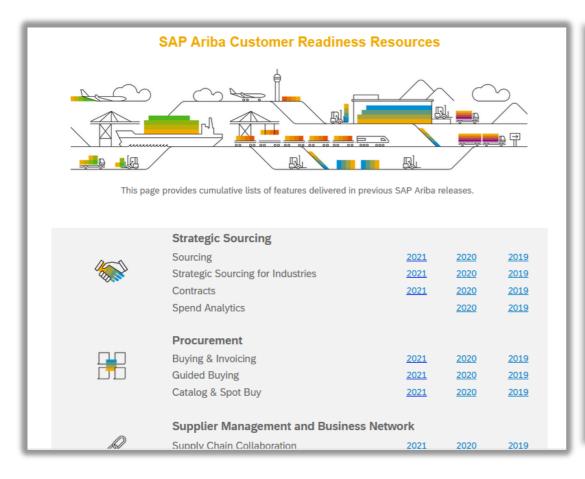

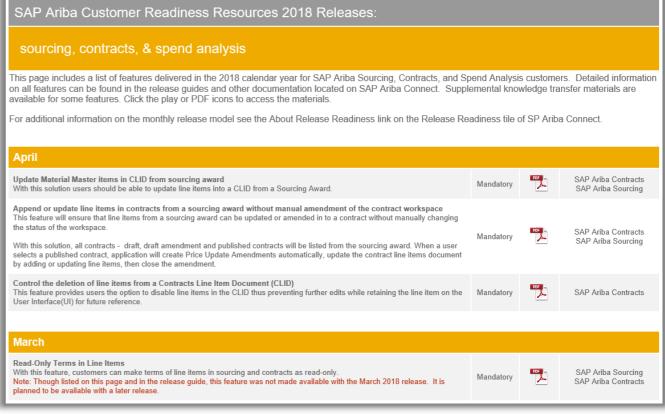